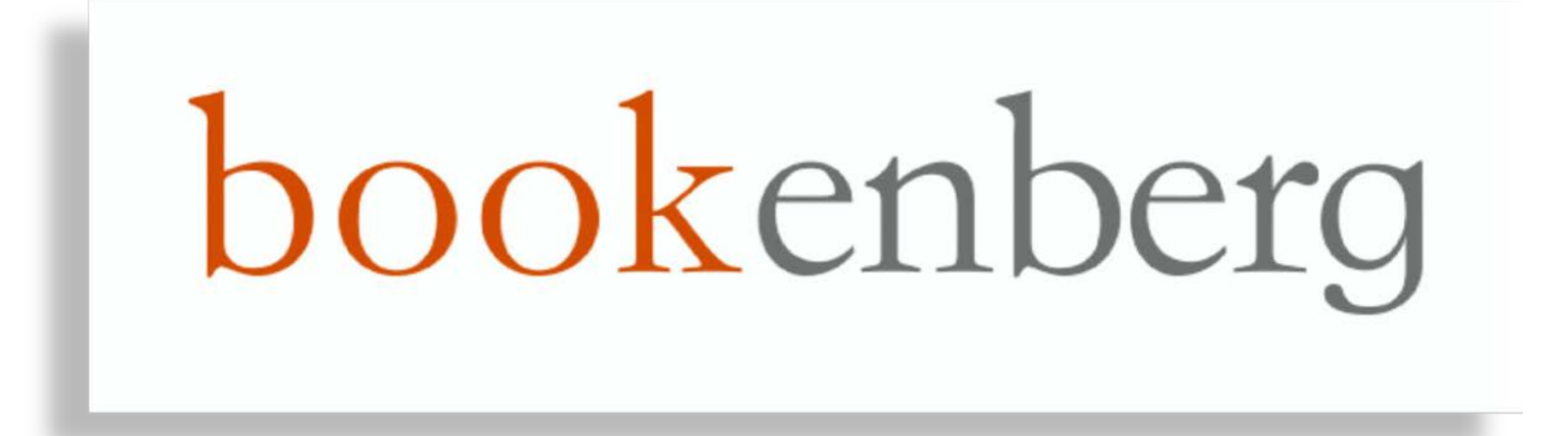

# **Tutorial – gestire note e collegamenti**

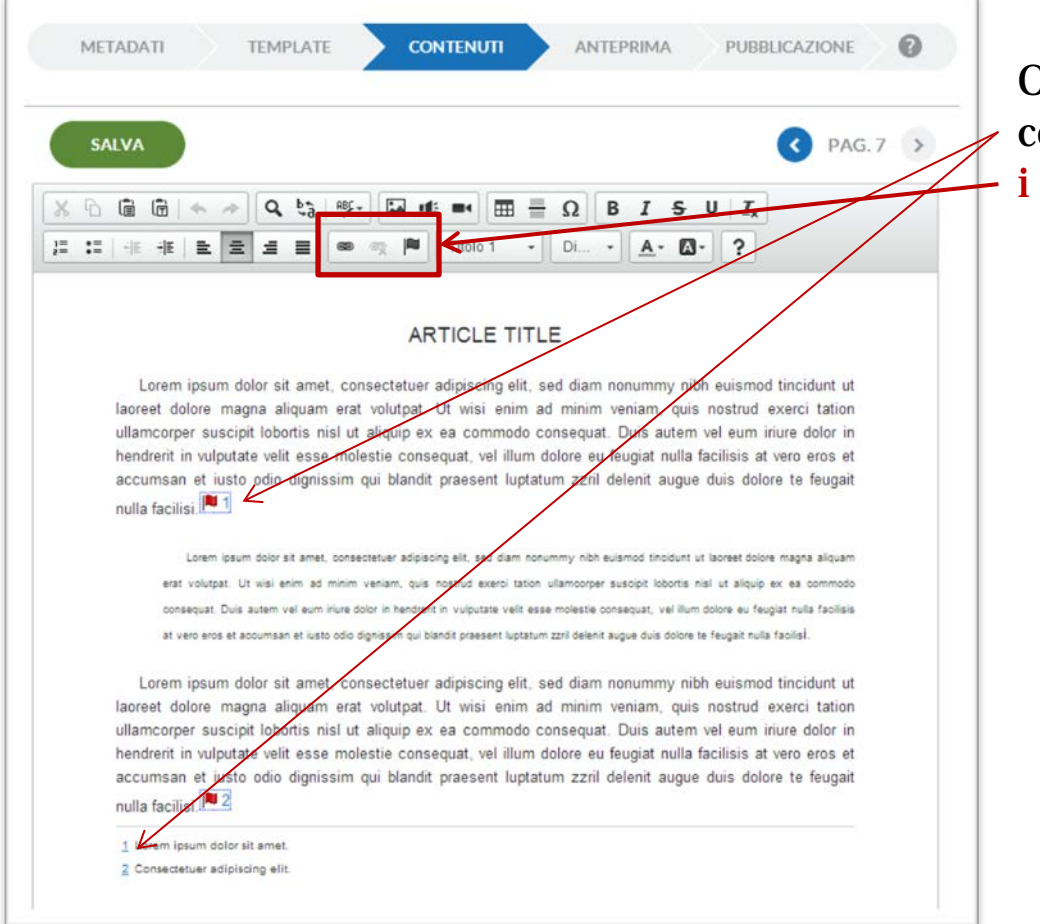

Occorre creare manualmente il collegamento alle note usando i tasti relativi della Tool bar

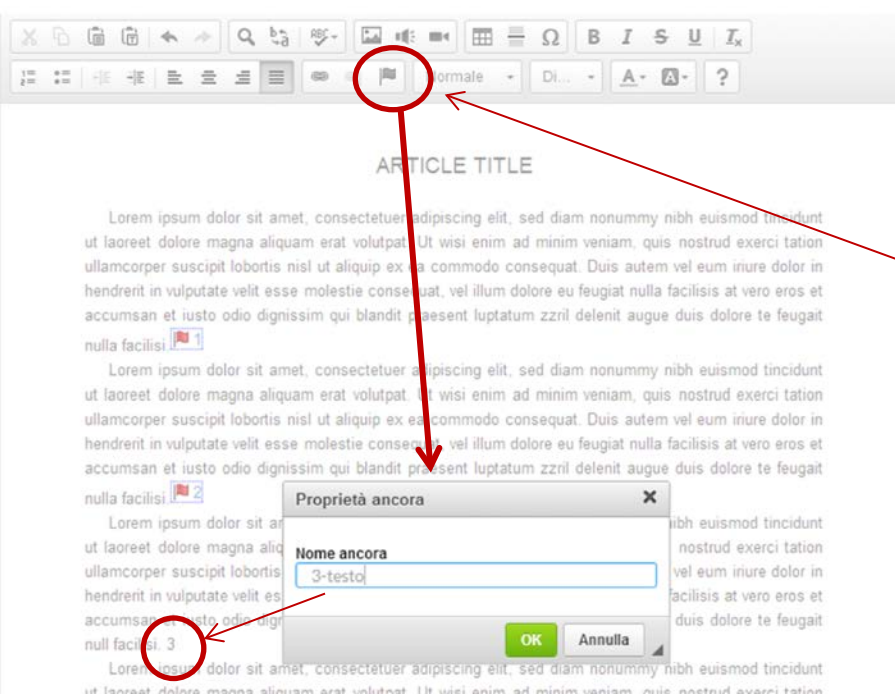

ut laoreet dolore magna aliquam erat volutpat. Ut wisi enim ad minim veniam, quis nostrud exerci tation ullamcorper suscipit lobortis nisl ut aliquip ex ea commodo consequat. Duis autem vel eum inure dolor in hendrerit in vulputate velit esse molestie consequat, vel illum dolore eu feugiat nulla facilisis at vero eros et

- 1) Usa sempre numeri progressivi
- 2) Procedi fissando l'Ancora sul testo con lo strumento Bandiera.

 Non devi selezionare il numero ma posizionare il cursore prima o dopo esso

#### 

#### ARTICLE TITLE

Lorem ipsum dolor sit amet, consectetuer adipiscing elit, sed diam nonummy nibh euismod tincidunt ut laoreet dolore magna aliquam erat volutpat. Ut wisi enim ad minim veniam, quis nostrud exerci tation ullamcorper suscipit lobottis nisl ut aliquip ex ea commodo consequat. Duis autem vel eum inure dolor in hendrerit in vulputate velit esse molestie consequat, vel illum dolore eu feugiat nulla facilisis at vero eros accumsan et iusto odio dignissim qui blandit praesent luptatum zzril delenit augue duis dolore te nulla facilisi

Lorem ipsum dolor sit amet, consectetuer adipiscing elit, sed diam nonummy nibh euis ut laoreet dolore magna aliquam erat volutpat. Ut wisi enim ad minim veniam, quis nost ullamcorper suscipit lobortis nist ut aliquip ex ea commodo consequat. Duis autem vel eum inure dolor in hendrent in vulputate velit esse molestie consequat, vel illum dolore eu feugiat nulla acilisis at vero eros et accumsan et iusto odio dignissim qui blandit praesent luptatum zznl delenit au jue duis dolore te feugait

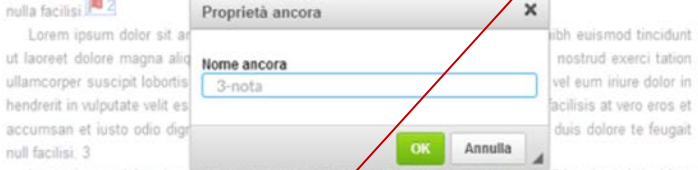

Lorem ipsum dolor sit amet, consectetuer ad p.s. ng elit, sed diam nonu hibh euismod tincidunt ut laoreet dolore magna aliquam erat volutpat. Unisi enim ad minim veniam, quis nostrud exerci tation ullamcorper suscipit lobortis nisi ut aliquip ex a commodo consequat. Duis autem vel eum inure dolor in hendrent in vulputate velit esse molestie consequat, vel illum dolore eu feugiat nulla facilisis at vero eros et accumsan et iusto odio dignissim qui bandit praesent luptatum zzril delenit augue duis dolore te feugait nulla facilisi.

Lorem ipsum dolor sit amet. consectetuer adipiscing elit, sed diam nonummy nibh euismod tincidunt ut laoreet dolore magna aliquem erat volutpat. Ut wisi enim ad minim veniam, quis nostrud exerci tation ullamcorper suscipit lobott's nisi ut aliquip ex ea commodo consequat. Duis autem vel eum iriure dolor in hendrent in vulputate vot esse molestie consequat, vel illum dolore eu feugiat nulla facilisis at vero eros et accumsan et iusto dio dignissim qui blandit praesent luptatum zzril delenit augue duis dolore te feugait nulla facilisi.

dolor sit amet 2 Core was a diplocing elit.

3 Lorem ipsum dolor sit amet, consectetuer adipiscing elit, sed diam nonummy nibh

### 3) Compila la tua nota e dopo, per piazzare l'Ancora, posiziona il cursore fra il numero ed il testo

4) Per il nome delle Ancore è consigliabile: n°-testo (per il numero all'interno del testo) n°-nota (per quello a piè pagina)

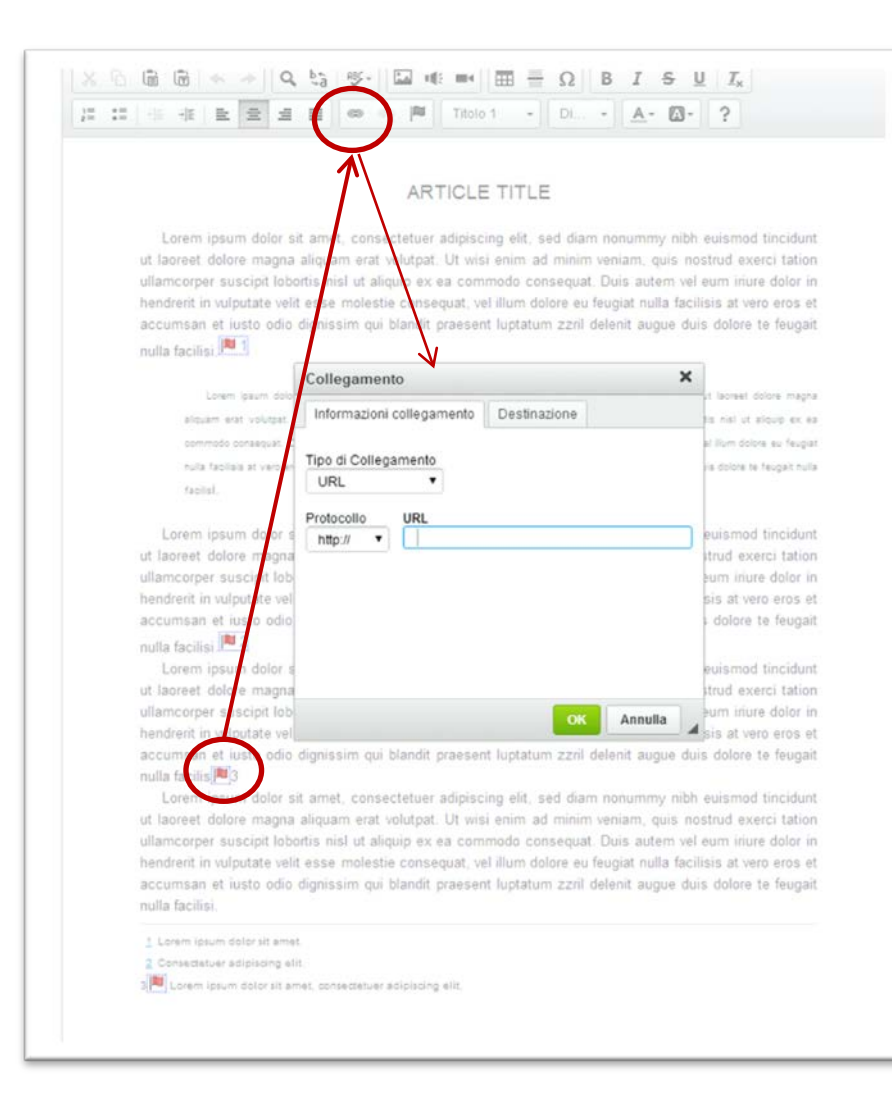

# 5) Stabilite le ancore adesso puoi procedere con la creazione del Collegamento:

# seleziona il numero all'interno del testo e usa il tasto apposito

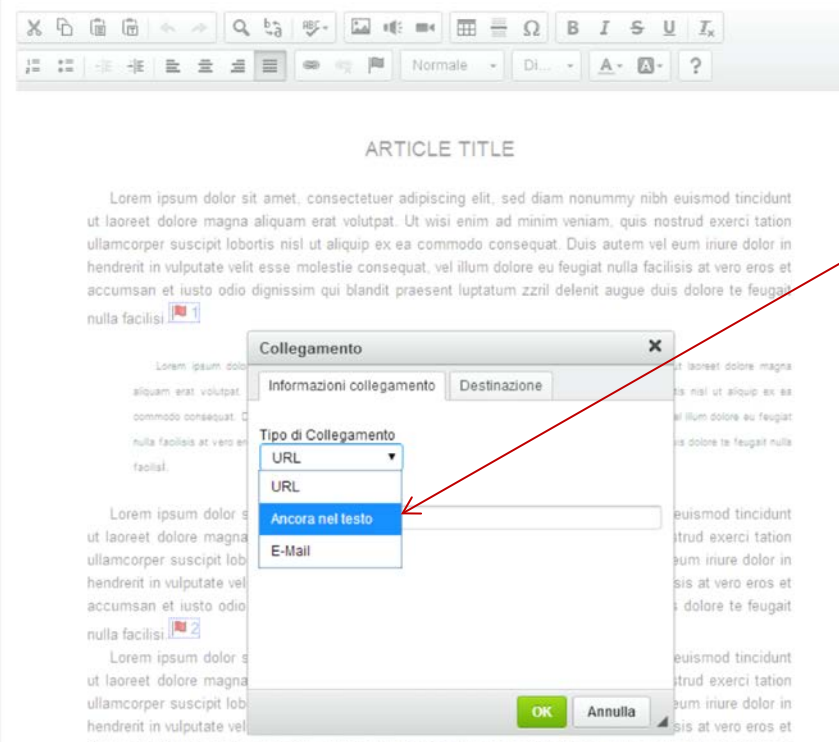

accumsan et iusto odio dignissim qui blandit praesent luptatum zzril delenit augue duis dolore te feugait nulla facilis | 3

Lorem ipsum dolor sit amet, consectetuer adipiscing elit, sed diam nonummy nibh euismod tincidunt ut laoreet dolore magna aliquam erat volutpat. Ut wisi enim ad minim veniam, quis nostrud exerci tation ullamcorper suscipit lobortis nisl ut aliquip ex ea commodo consequat. Duis autem vel eum iriure dolor in hendrerit in vulputate velit esse molestie consequat, vel illum dolore eu feugiat nulla facilisis at vero eros et accumsan et iusto odio dignissim qui blandit praesent luptatum zzril delenit augue duis dolore te feugait nulla facilisi.

# 6) Come tipo di collegamento scegli Ancora nel testo

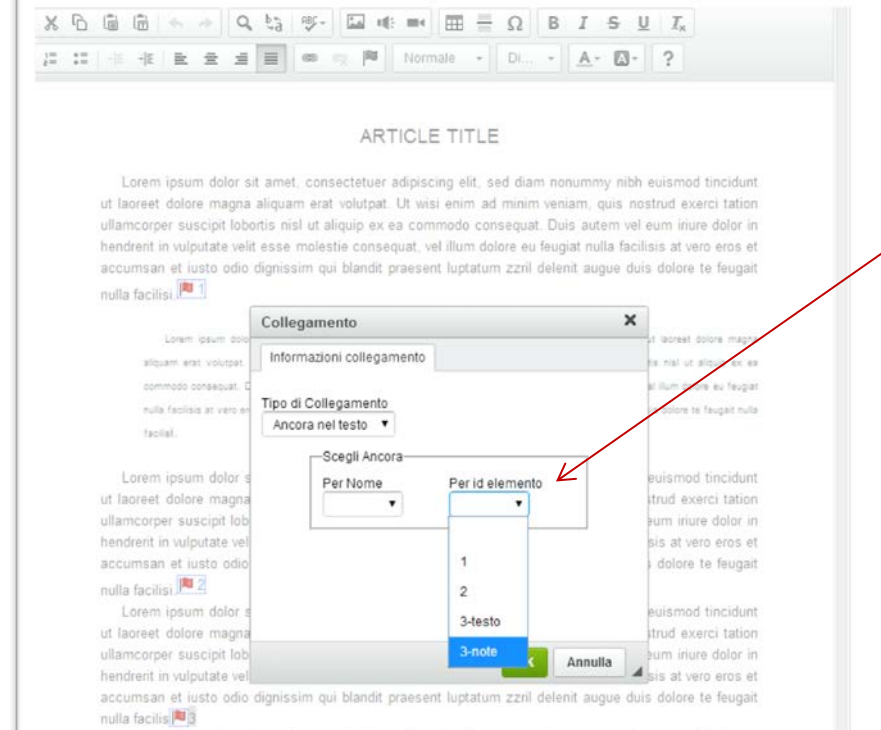

Lorem ipsum dolor sit amet, consectetuer adipiscing elit, sed diam nonummy nibh euismod tincidunt. ut laoreet dolore magna aliquam erat volutpat. Ut wisi enim ad minim veniam, quis nostrud exerci tation ullamcorper suscipit lobortis nisl ut aliquip ex ea commodo consequat. Duis autem vel eum inure dolor in hendrent in vulputate velit esse molestie consequat, vel illum dolore eu feugiat nulla facilisis at vero eros et accumsan et iusto odio dignissim qui blandit praesent luptatum zzril delenit augue duis dolore te feugait nulla facilisi

7) Nel campo Per id elemento scegli l'Ancora di arrivo del tuo collegamento,

In questo esempio il senso di navigazione è dal testo  $\rightarrow$  alle note a piè pagina

8) Procedi alla stessa maniera per il collegamento in senso contrario

#### 9) Ricorda che puoi gestire i collegamenti ipertestuali solo all'interno di ogni singolo Layout

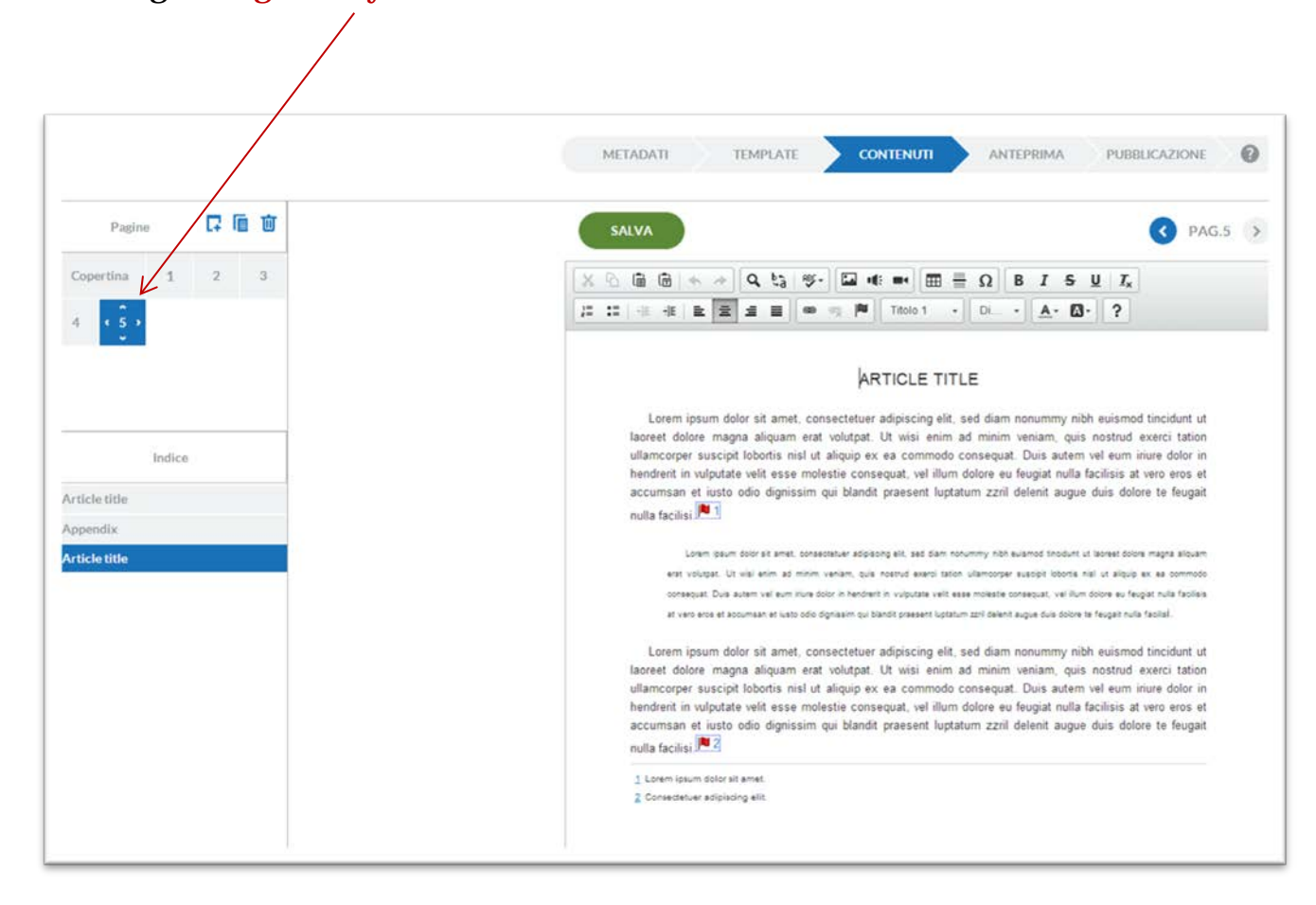

### **Gestire i collegamenti web**

Puoi gestire anche parole o indirizzi internet attivando collegamenti esterni

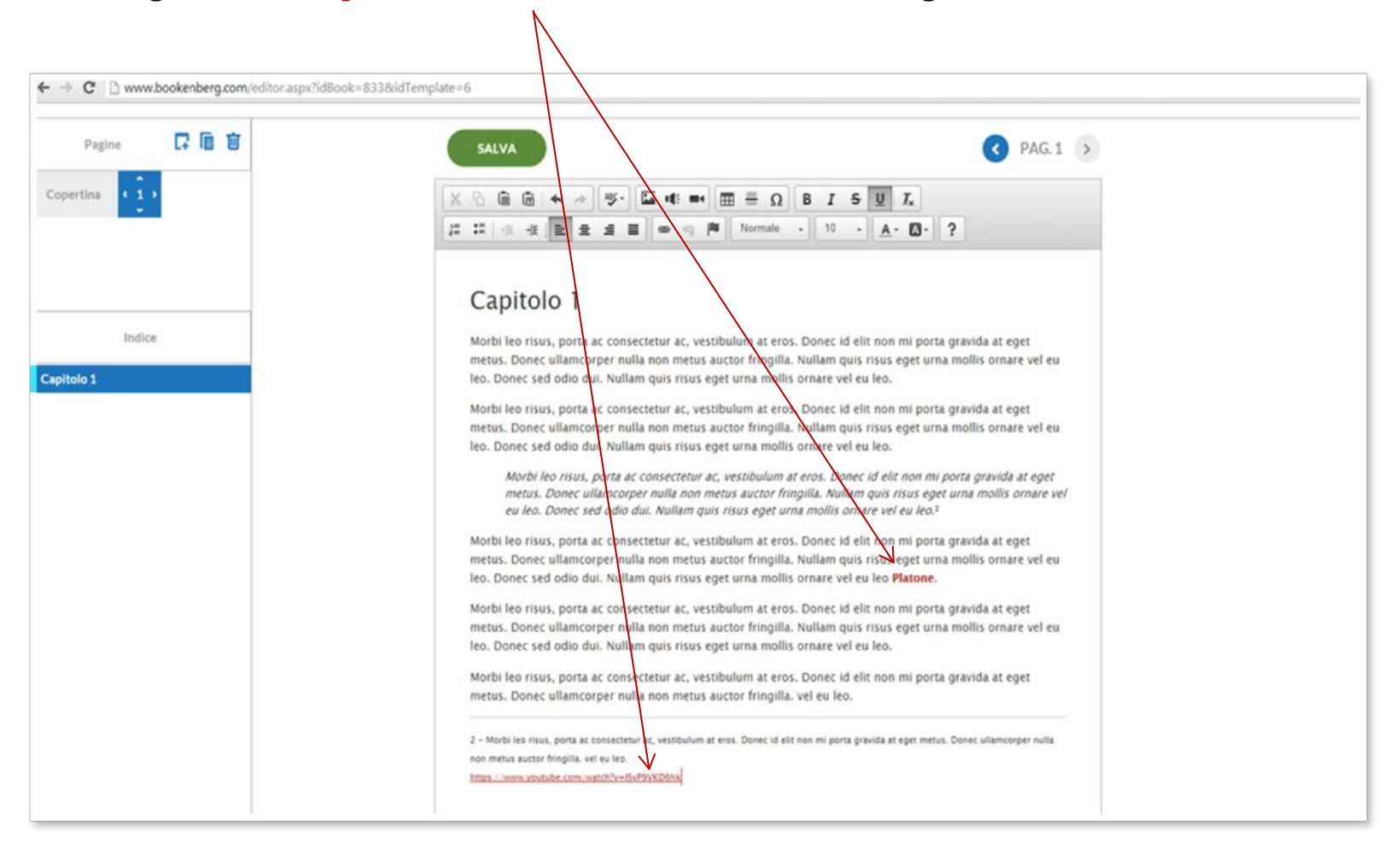

La procedura è molto più semplice e non occorre posizionare nessuna Ancora

1) seleziona la parola o l'indirizzo internet da attivare e vai al tasto Collegamento

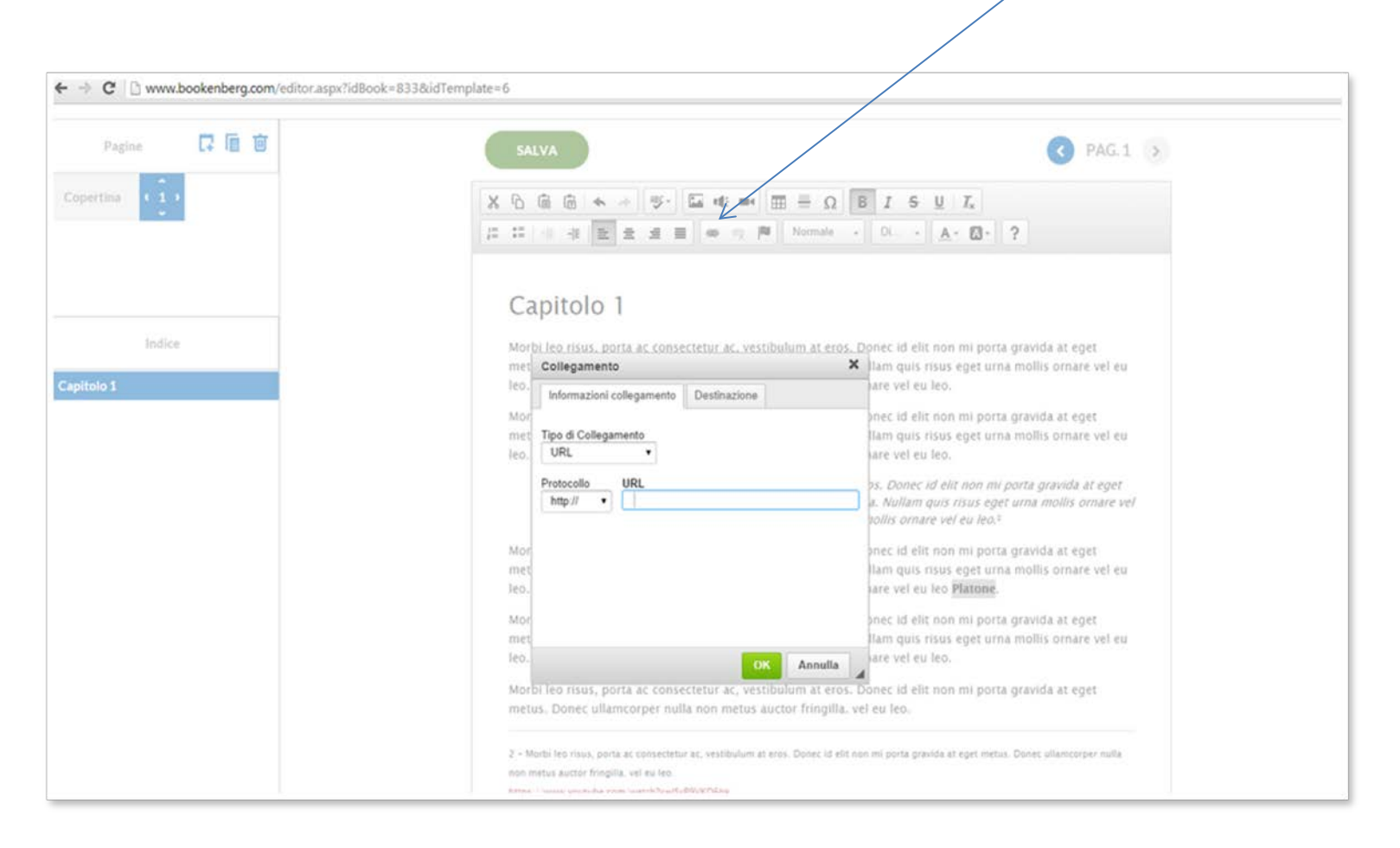

## 2) Scegli questa volta come Tipo di Collegamento URL , copia nella casella relativa l'**URL** della pagina web desiderata e premi OK

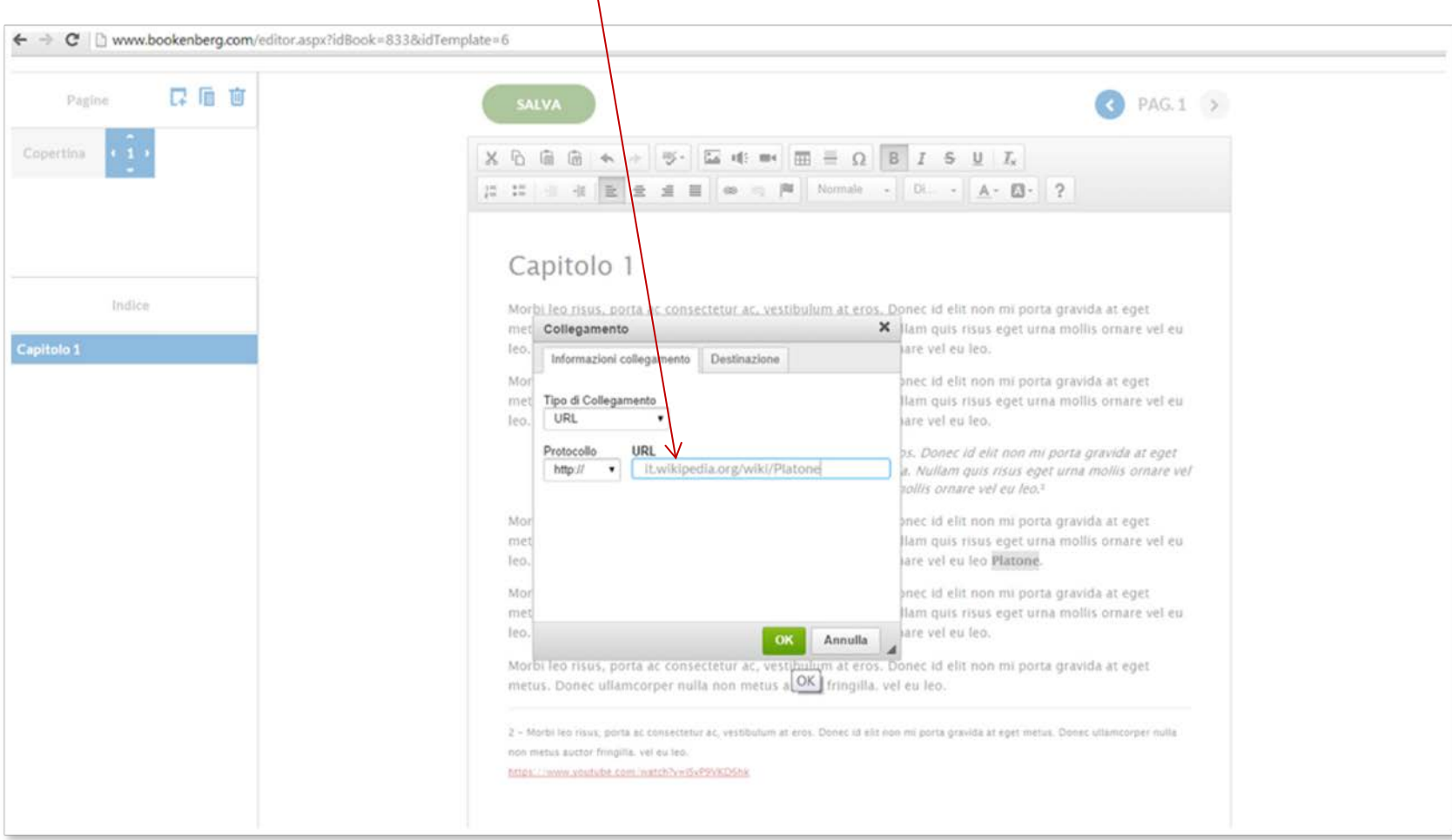